1 ソフトウェアバージョンの確認 以下の手順でシステムアップデートが正常完了したことを確認できます。

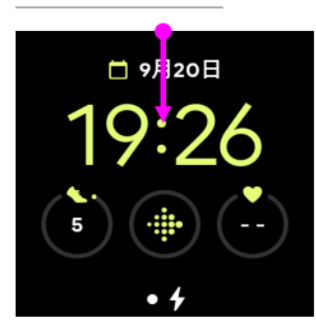

ホーム画面からスワイプダウ ンしてください

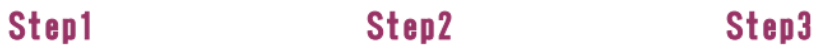

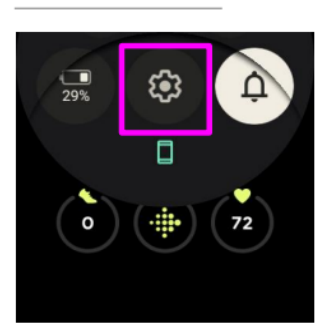

スクロールして「設定」をみ つけます

**Step6** 

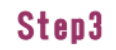

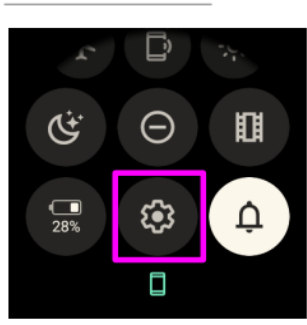

「設定」を押してください

Step7

## Step4

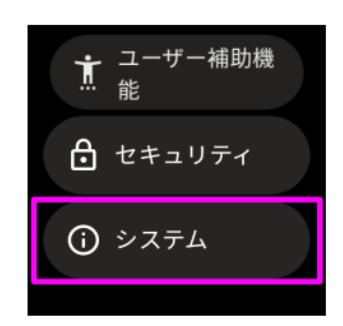

「システム」を押してくださ **LY** 

## Step5

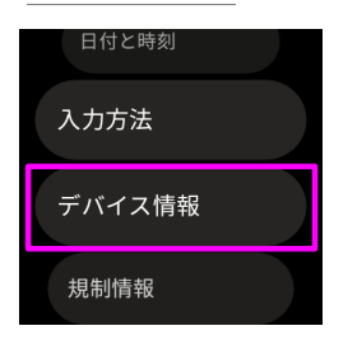

「デバイス情報」を押してく ださい

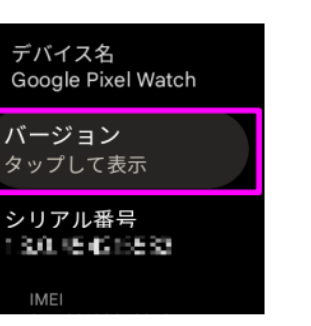

「バージョン」を押してくだ さい

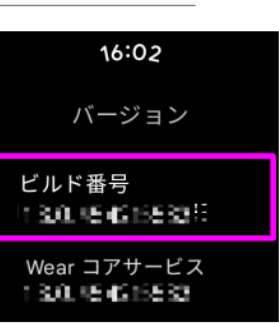

ビルド番号が最新であること<br>を確認してください